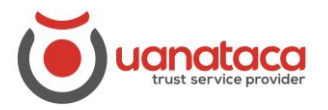

# **Uso certificado digital en Apps móviles**

Mostraremos una guía de cómo usar los certificados digitales en la Nube (SingCloud) desde un dispositivo móvil iOS y Android.

A través de la App el usuario puede firmar y validar documentos, así como autenticarse en entornos web, haciendo uso de sus certificados digitales en la Nube.

ÍNDICE

- 1. [Instalar la App Uanataca SignCloud en iOS/Android.](#page-0-0)
- 2. [Iniciar sesión en la App Uanataca SignCloud](#page-2-0)
- 3. [Menú App Uanataca SignCloud](#page-2-1)
- 3.1 [Botón Inicio](#page-3-0)
- 3.2 [Firmar Archivos](#page-4-0)
- 3.3 [Verificar una firma electrónica](#page-8-0)
- 3.4 [Navegación web y autenticación](#page-8-1)
- 3.5 [Histórico](#page-9-0)
- 3.6 [Botón identidad](#page-10-0)
- 3.7 [Botón Ajustes](#page-12-0)
- 3.8 [Botón Soporte](#page-13-0)

# <span id="page-0-0"></span>**1. Instalar la App Uanataca SignCloud en iOS/Android**

- Si dispones de un dispositivo iOS (iPhone o iPad) se descargará la App de UANATACA SIGNCLOUD desde Apple Store.
- Si dispones de un dispositivo Android se descargará la App de UANATACA SIGNCLOUD desde Play Store.

Seguiremos los siguientes pasos:

- 1. Descargar la App Uanataca SignCloud en Apple Store/Play Store:
	- Nombre: Uanataca SignCloud
	- Vendedor: Uanataca SA

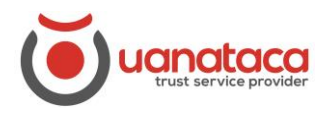

iOS

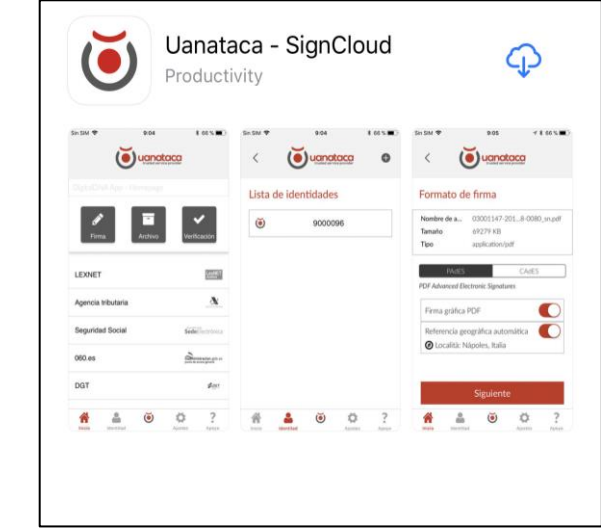

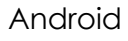

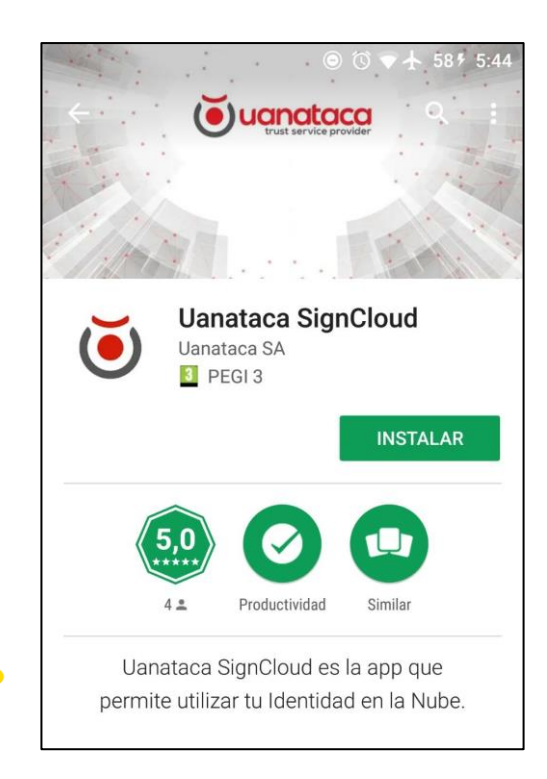

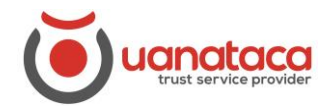

# <span id="page-2-0"></span>**2. Iniciar sesión en la App Uanataca SignCloud**

Para iniciar sesión deberemos introducir el Usuario y Contraseña entregados en la generación del certificado.

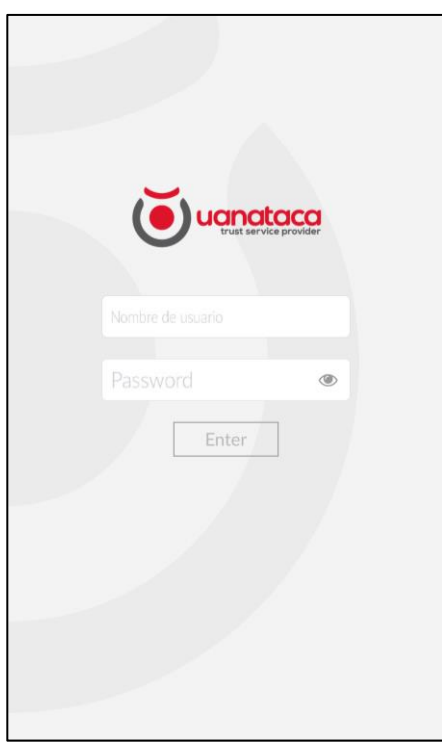

El inicio de sesión permite acceder a la información de nuestro certificado digital en la nube y constituye la fase de identificación. No obstante, para poder utilizar el certificado necesitaremos el código PIN elegido en el proceso de generación del certificado.

# <span id="page-2-1"></span>**3. Menú App Uanataca SignCloud**

La App contiene un menú de navegación situado en la parte inferior, que permite al usuario cambiar de sección.

En función de la sección en la que ese encuentre el usuario, el icono de navegación aparecerá de un color diferente al resto.

Éstas son:

- La sección principal o "**Inicio**". Representa la vista principal, donde se da la opción de acceder a las funcionalidades principales (firma, validación y acceso al navegador web que posibilita la autenticación web).

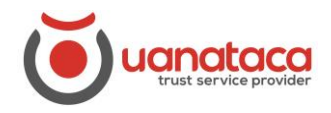

Identidad. Permite gestionar los certificados digitales que se encuentren configurados en la App.

Ajustes. Se puede optar entre varios idiomas/países o definir la opción "Automático", donde se seleccionará el idioma y país donde se encuentra el usuario.

- **Ayuda**. Esta opción brinda información de soporte al usuario, haciendo uso de las FAQs o utilizando el asistente Virtual.

En el resto de la vista se muestra el contenido de la sección en la que nos encontramos, permaneciendo siempre el logo de la App en la parte superior.

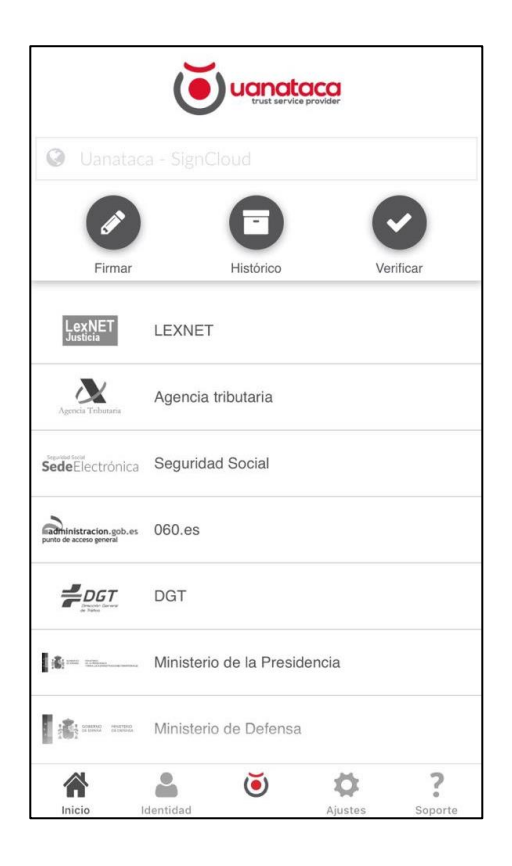

# <span id="page-3-0"></span>**3.1 Botón inicio**

Desde esta pantalla el usuario puede utilizar las principales funcionalidades que ofrece la App:

- Firma de archivos
- Validación de archivos firmados
- Autenticación en entornos web haciendo uso del navegador web que incorpora la App

Ver el histórico de documentos firmados

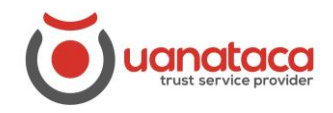

### <span id="page-4-0"></span>**3.2 Firmar Archivos**

La App Uanataca SignCloud permite firmar documentos en varios formatos estándar de firma. La firma puede realizarse de dos maneras.

**1.** Haciendo uso del botón "Firmar" que se encuentra en la vista **Inicio.**

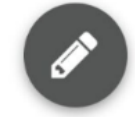

Utilizando esta opción, la App ofrece la posibilidad de navegar en el sistema de archivos del dispositivo y seleccionar el archivo a firmar.

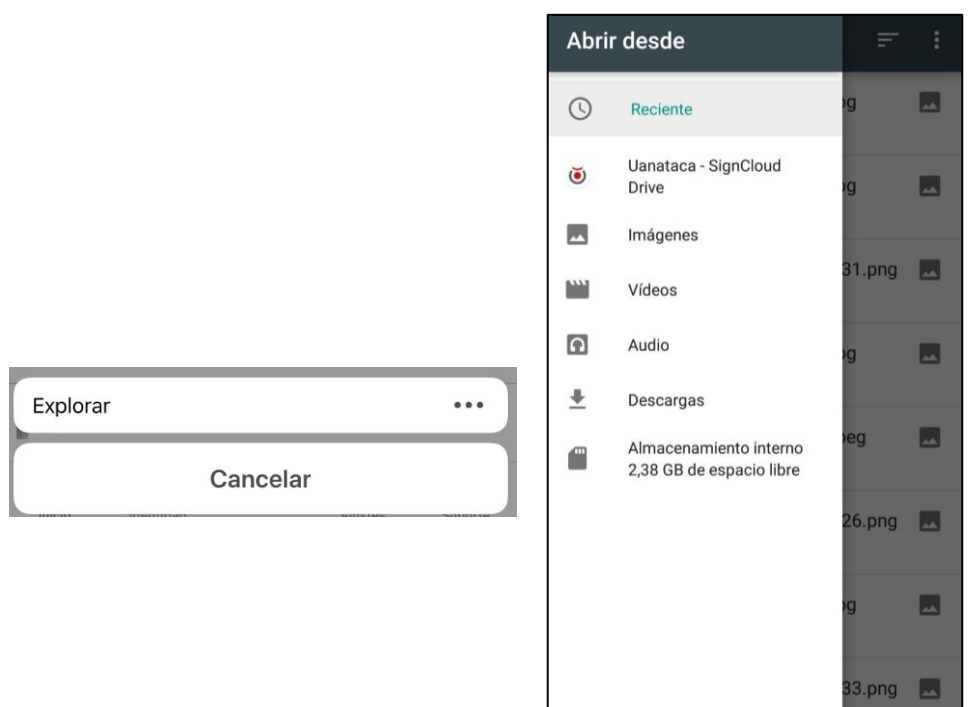

2. Si tenemos un archivo a firmar desde otra aplicación externa, seleccionaremos la App Uanataca SignCloud utilizando la opción **"Compartir"** sobre el archivo que queremos firmar y seleccionando **Uanataca SignCloud** como aplicación destino.

Esta opción puede aparecer con diferente formato, en función de la App que utilicemos, entre los nombres alternativos de dicha función se encuentran: 'Exportar', 'Abrir con', etc.

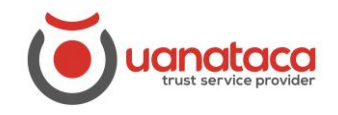

El ejemplo más común consiste en la firma de un archivo gestionado por la aplicación de correo electrónico (p. ej. Gmail o Microsoft Outlook), por una aplicación de mensajería instantánea (p. ej. WhatsApp o Facebook) o por un gestor de almacenamiento en la nube (p. ej. OneDrive o Dropbox).

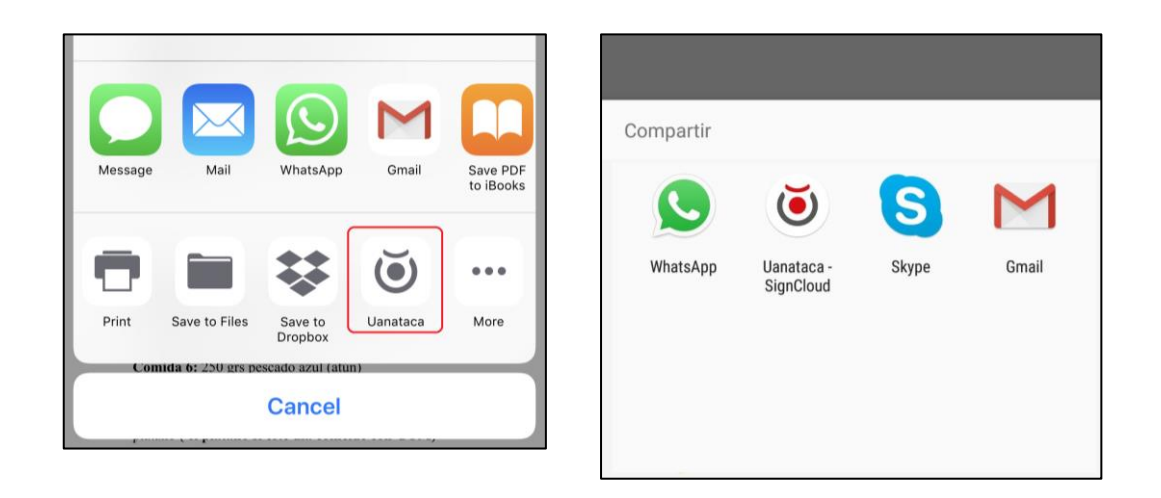

Inmediatamente después de la selección del archivo, la **App Uanataca SignCloud** detecta el tipo de archivo y muestra los estándares de firma disponibles.

Desde el asistente de firma, el usuario puede ver la información del archivo a firmar y seleccionar el estándar de firma a utilizar.

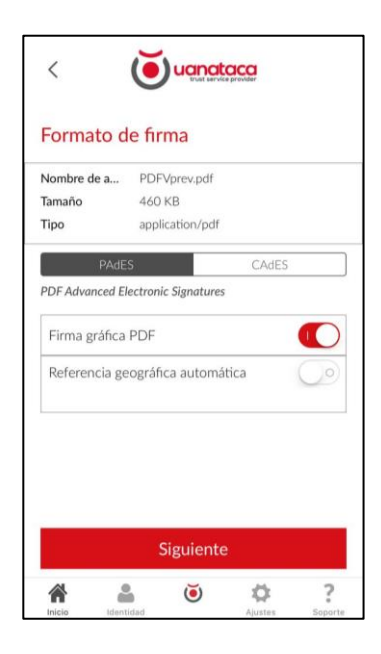

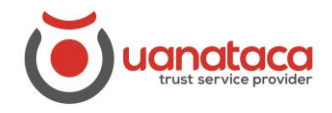

Si se trata de una firma del tipo PAdES, el usuario podrá aplicar una marca gráfica a la firma, así como incluir una georreferencia en ésta si lo desea.

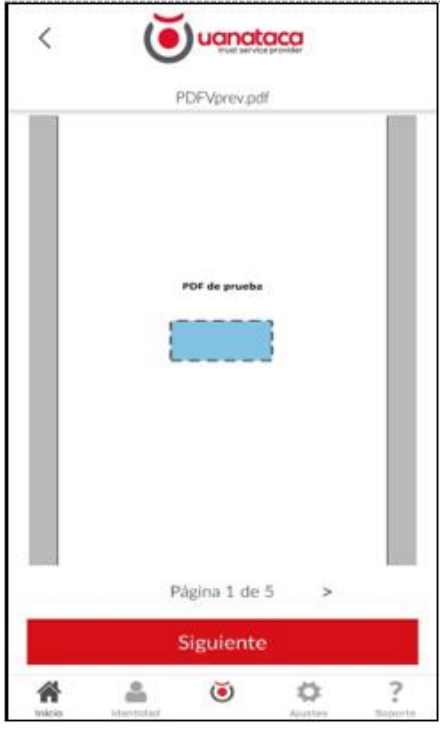

En la siguiente fase del asistente de firma, se muestra una vista previa del archivo a firmar (siempre que el formato del archivo lo permita).

El último paso antes de la firma de documento es el de "Autenticación".

El usuario debe autenticarse en el sistema SignCloud para autorizar la firma. En esta sección se selecciona el certificado a utilizar (si hubiera más de uno configurado en la App) y se introduce el código PIN.

El modo de autenticación puede configurarse también como "TouchID" (huella digital) en aquellos dispositivos que lo permitan o como una combinación de ambos (PIN + TouchID).

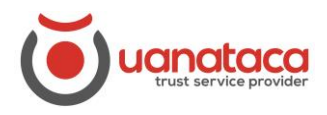

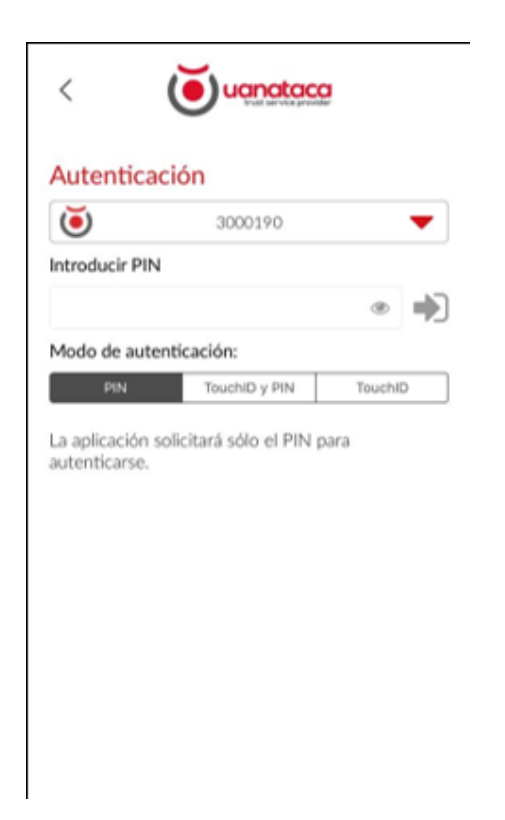

Después de haber realizado la autenticación con éxito, se lleva a cabo la firma. En el último paso, el asistente nos notifica si ha sido satisfactoria y nos permite compartir el archivo firmado.

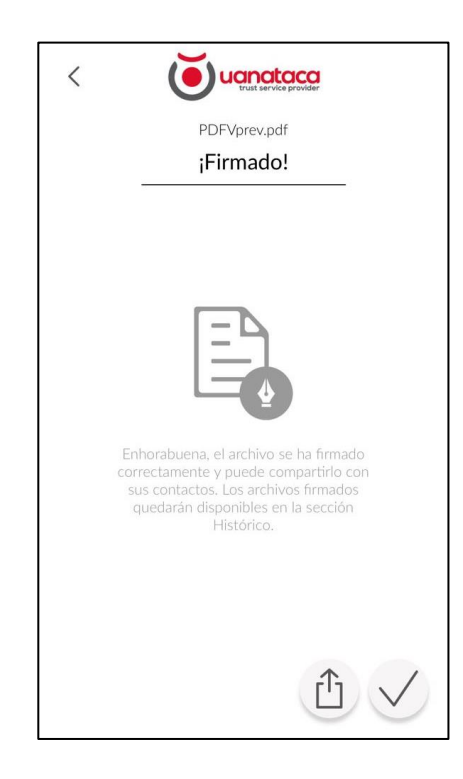

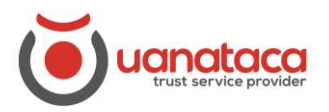

#### <span id="page-8-0"></span>**3.3 Verificar una firma electrónica**

A través de esta opción, la **App Uanataca SignCloud** permite verificar la firma de cualquier archivo alojado en el dispositivo móvil. Esta función, de forma análoga al botón 'Firmar', abrirá el explorador de archivos del dispositivo para buscar y seleccionar el archivo correspondiente.

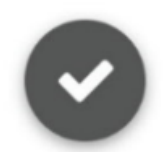

Tras el proceso de verificación, la **App Uanataca SignCloud** muestra un informe con el resultado de ésta. Desde esta página se puede optar también por compartir el informe de verificación generado.

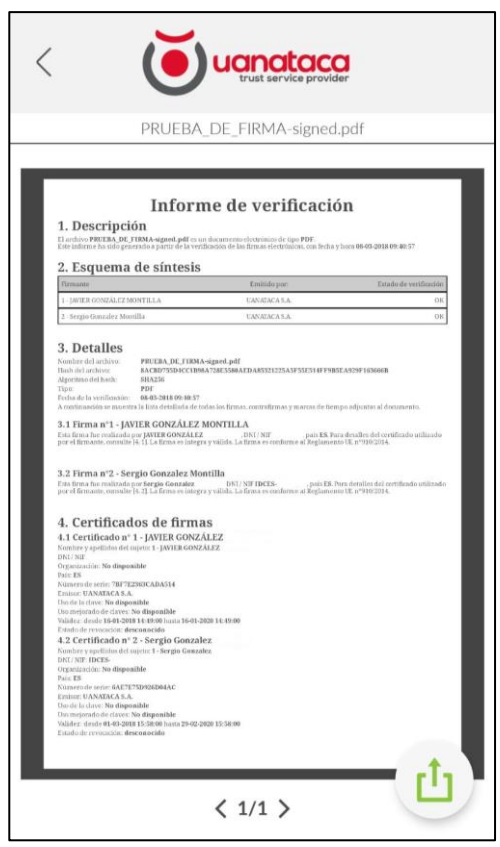

<span id="page-8-1"></span>**3.4 Navegación Web y Autenticación**

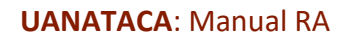

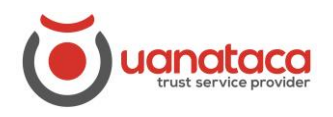

La **App Uanataca SignCloud** dispone de un navegador web incorporado, que permite autenticarnos en plataformas web haciendo uso de nuestro certificado digital.

El uso y gestión del navegador web se lleva a cabo desde la sección **Inicio***.*  Haciendo uso de la barra de navegación superior, podremos acceder directamente a cualquier URL.

En el momento de proceder con la autenticación en cualquier plataforma web, la App Uanataca SignCloud, de forma análoga a la firma electrónica de archivos, solicita al usuario seleccionar el certificado digital que desea utilizar y los datos de autenticación (PIN, TouchID o ambas).

El navegador web también permite configurar **favoritos** para facilitar el acceso a las páginas más utilizadas. Estos marcadores se encuentran listados en la sección **Inicio***.* 

Existen dos tipos de marcadores, los que vienen configurados por defecto en la App o aquellos que el usuario puede añadir a través del navegador web utilizando el icono mostrado en la siguiente figura.

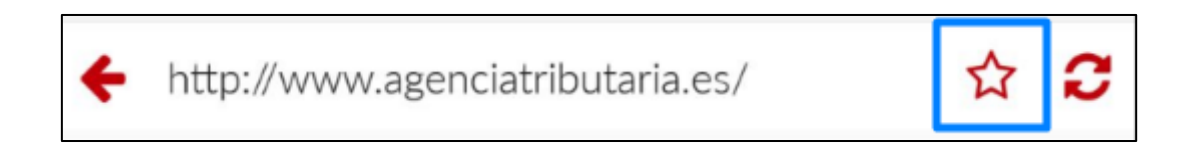

El navegador web incorporado en la App Uanataca SignCloud es compatible con el motor de firma AutoFirma y 4identity, de modo que permite firmar documentos a través del propio navegador.

# <span id="page-9-0"></span>**3.5 Histórico**

Esta funcionalidad muestra un registro de todos los archivos firmados por la App Uanataca SignCloud, así como el historial de los sitios web donde se han llevado a cabo procesos de autenticación.

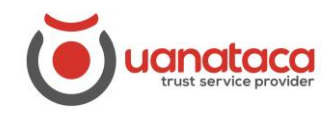

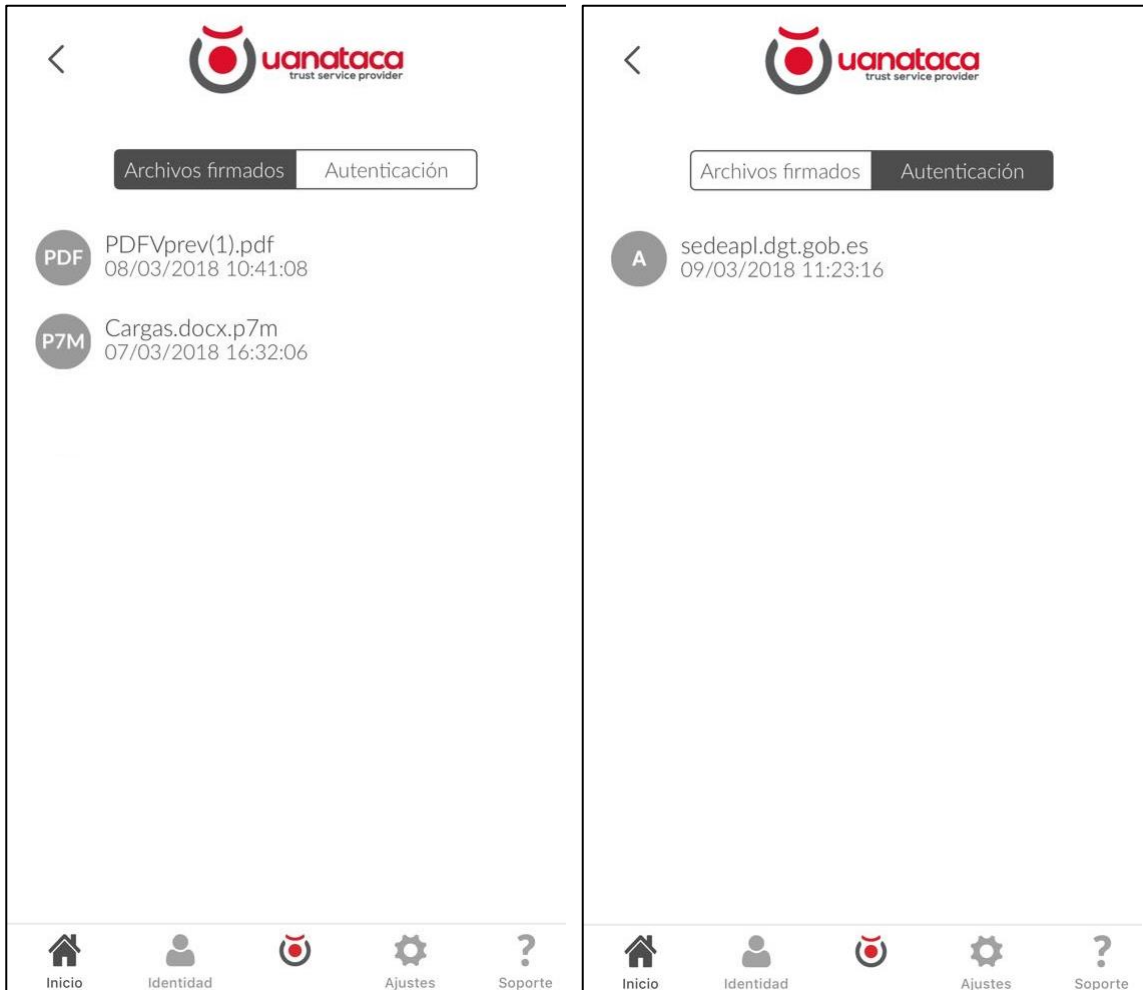

El **historial de archivos firmados** proporciona no sólo una vía directa a éstos sino también la posibilidad de llevar a cabo una verificación de la firma, de compartir el archivo o de borrarlo.

El **historial de autenticación** ofrece la posibilidad de acceder directamente a los sitios web. Desde aquí se puede borrar también cualquiera de los registros.

# <span id="page-10-0"></span>**3.6 Botón Identidad**

Desde esta opción, el usuario puede gestionar sus certificados digitales custodiados remotamente en SignCloud.

#### **Lista de identidades**

La App SignCloud permite configurar múltiples certificados digitales custodiados en SignCloud, cada una definida por Usuario/Contraseña y PIN.

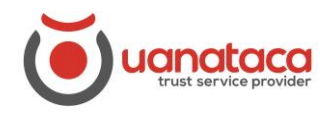

En esta vista podemos ver todas aquellas cuentas vinculadas en la App y acceder a la información de cada una de ellas.

#### **Gestión de una Identidad**

Dentro de cada Identidad Digital (certificado digital) se muestra el **Usuario** vinculado (ej. 3000089), detalles del certificado digital y las opciones de gestión del PIN.

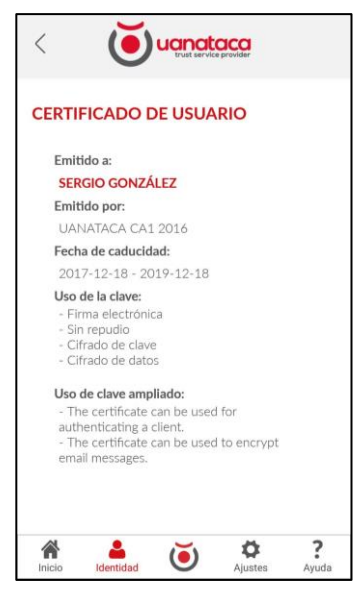

#### **Cambio de PIN y Desbloqueo del PIN**

Estas dos opciones están asociadas al PIN de protección de nuestro certificado digital. La funcionalidad **"Cambio de PIN"** permite cambiar el valor de éste, siempre y cuando se conozca el PIN actual.

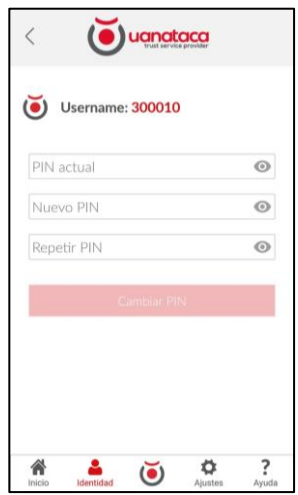

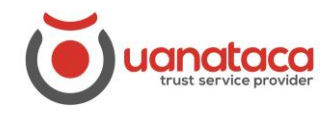

En caso de olvido del PIN, el usuario puede recurrir a la opción **"Desbloqueo del PIN"**, donde a través del **código PUK** podrá establecer un nuevo código PIN.

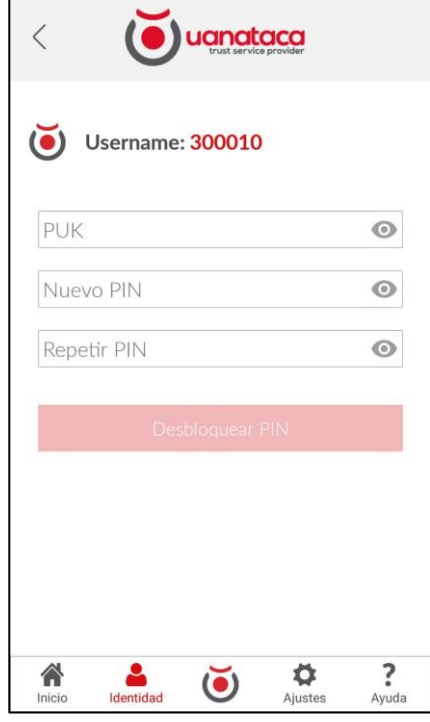

#### **Eliminar Identidad**

Esta funcionalidad permite eliminar un certificado digital de la App Uanataca SignCloud. Esto no significa que el certificado digital desaparezca del sistema de custodia remota SignCloud, sino que lo desvincula únicamente de la App. Habiendo utilizado esta opción sobre una cuenta, ésta podrá ser vinculada de nuevo en la App Uanataca SignCloud.

# <span id="page-12-0"></span>**3.7 Botón Ajustes**

Los ajustes necesarios dentro de la App se llevan a cabo a través de esta pestaña. Una de estas configuraciones es la selección del país. Se puede optar entre varios países o definir la opción en 'Automático', de esta forma se seleccionará el idioma del dispositivo móvil por defecto.

La selección de un país hace que cambie el idioma de interfaz, así como los enlaces predeterminados del navegador web.

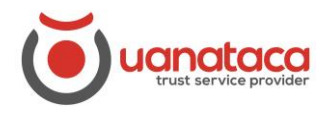

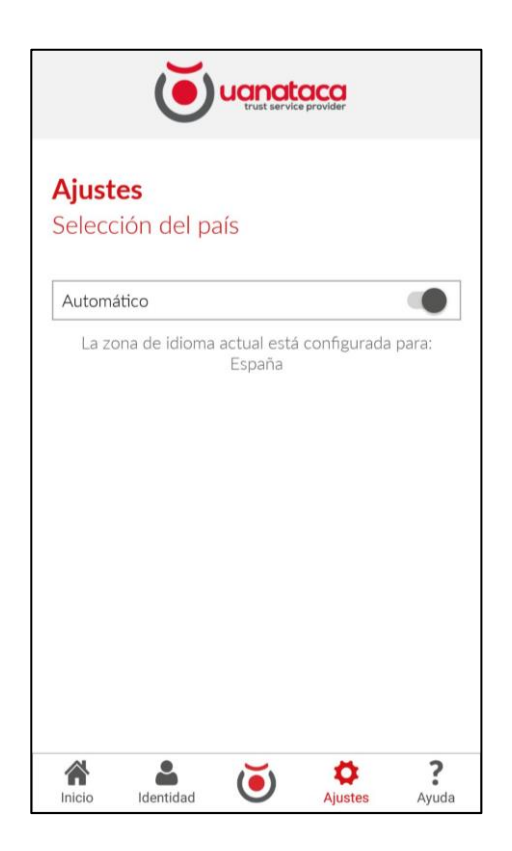

# <span id="page-13-0"></span>**3.8 Botón Soporte**

Esta opción proporciona información de soporte al usuario. Consta de tres secciones:

- **CONTACTOS**. Se detallan las vías disponibles para contactar con el servicio de soporte, entre ellas información de atención al cliente, así como un correo electrónico donde enviar consultas.
- **FAQ.** En este apartado se incluyen las preguntas más frecuentes con sus respectivas respuestas (Frequently Asked Questions), con el objetivo de ayudar al usuario antes de utilizar las vías del apartado anterior.

**Información.** Da asistencia a través de un Tour Virtual, destacando las funcionalidades principales de la App. También se puede consultar en este apartado información de gran relevancia, ya sean condiciones legales o de uso.

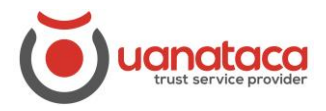

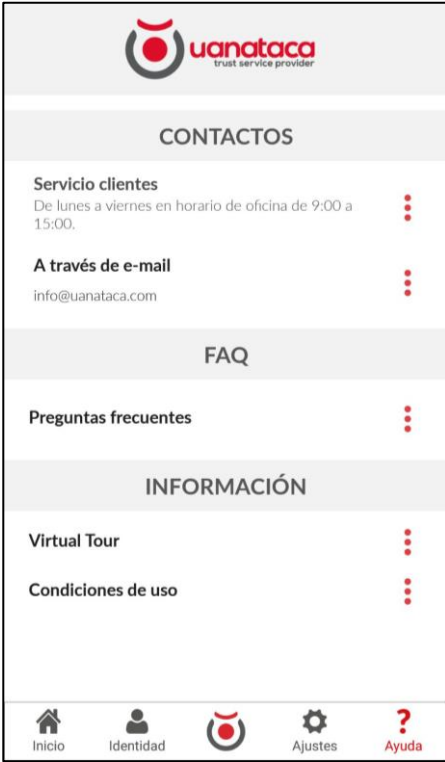